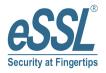

# **Quick Start Guide**

4-inch Visible Light Sysytem

### Over**v**iew

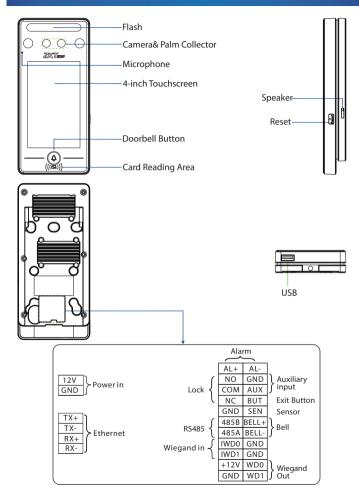

1

### **Installation Environment**

Please refer to the following recommendations for installation.

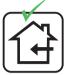

INSTALL INDOORS ONLY

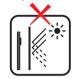

AVOID INSTALLATION NEAR GLASS WINDOWS

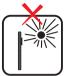

AVOID DIRECT SUNLIGHT AND EXPOSURE

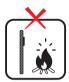

AVOID USE OF ANY HEAT SOURCE NEAR THE DEVICE

### **Recommended Palm Gestures**

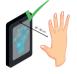

DISTANCE OF 30-50 cm

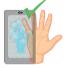

KEEP SPACES BETWEEN YOUR FINGERS

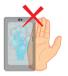

DO NOT KEEP YOUR FINGERS CLOSE

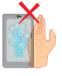

DO NOT KEEP PALM OUTSIDE COLLECTION AREA

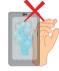

DO NOT KEEP YOUR FINGERS FOLD/CURLED

#### Note:

- 1. Place your palm within 30-50 cm of the device.
- Place your palm in the palm collection area, such that the palm is placed parallel to the device.
- 3. Make sure to keep space between your fingers.

# **Recommended Standing Position**

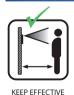

DISTANCE OF 0.3-2m

2

# Device Installation

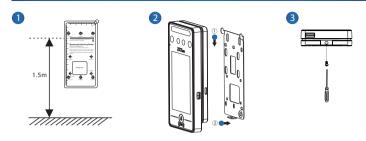

- ① Attach the mounting template sticker to the wall, and drill holes according to the mounting paper. Fix the back plate on the wall using wall mounting screws.
- 2 Attach the device to the back plate.
- 3 Fasten the device to the back plate with a security screw.

# Standalone Installation

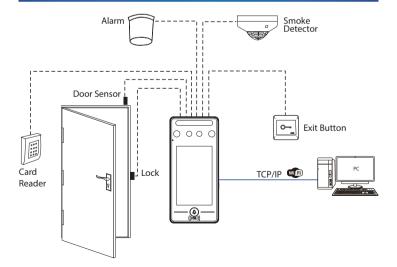

### **Power Connection**

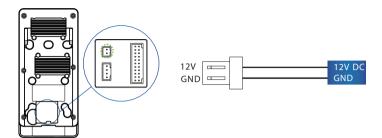

#### Recommended power supply

- 1)  $12V \pm 10\%$ , at least 3000mA.
- To share the power with other devices, use a power supply with higher current ratings.

#### **Ethernet Connection**

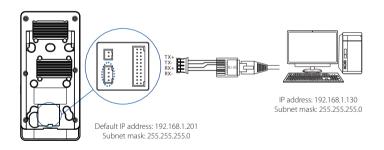

Click [COMM.] > [Ethernet] > [IP Address], input the IP address and click [OK].

 $\label{eq:Note: In LAN, IP addresses of the server (PC) and the device must be in the same network segment when connecting to $$BioAccess IVS software.$$ 

### **Lock Relay Connection**

The system supports both Normally Opened Lock and Normally Closed Lock. The NO Lock (normally opened when powered) is connected with 'NO1' and 'COM' terminals, and the NC Lock (normally closed when powered) is connected with 'NC1' and 'COM' terminals. The power can be shared with the lock or can be used separately for the lock, as shown in the example with NC Lock below:

1) Device not sharing power with the lock

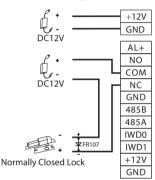

2) Device sharing power with the lock

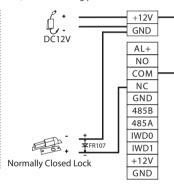

# **Door Sensor, Exit Button & Alarm Connection**

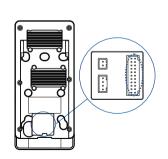

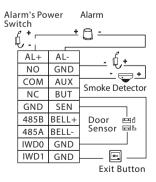

# **Wiegand Reader Connection**

Wiegand card reader connects to the top 4 pins of the wiegand terminal and the last two pins are used by the Access Controller, as shown in the following figure. It sends the credentials to the device via wiegand communication.

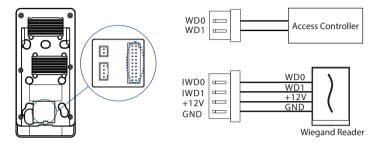

### **RS485 Connection**

The RS485 lets user connect to multiple readers to the device. RS485 can be connected to the terminal, as shown in the figure below.

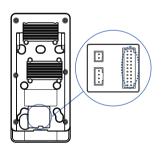

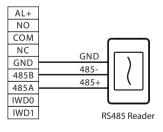

### **User Registration**

When there is no super administrator set in the device, click on  $\equiv$  to enter the menu. Add a new user and set User Role to Super Admin, then the system will request for the administrator's verification before entering the menu. It is recommended to register a super administrator initially for security purposes.

#### Method 1: Register on the device

Click on  $\equiv$  > [User Mgt.] > [New User] to register a new user. The options include entering the user ID and Name, setting User Role, registering Palm, Face, Card Number, Password and adding User Photo.

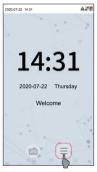

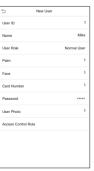

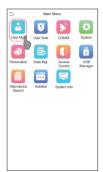

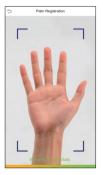

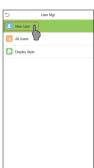

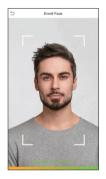

### **Ethernet and Cloud Server Settings**

Click on  $\equiv$  > [COMM.] > [Ethernet] to set the network parameters. If the TCP/IP communication of the device is successful, the icon  $\square$  will be displayed in the upper right corner of the standby interface.

Click on  $\equiv$  > [COMM.] > [Cloud Server Setting] to set the server address and server port, that is, the IP address and port number of the server after the software is installed. If the device communicates with the server successfully, the icon  $\cong$  will be displayed in the upper right corner of the standby interface.

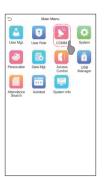

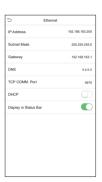

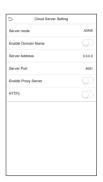

#### Note:

While pairing the device with ZKBioAccess IVS software. Make sure that the option **Enable Domain Name** is disabled and the correct server address and port are entered. **Server Address:** Set as the IP address of the ZKBioAccess IVS server.

**Server Port:** Set as the service port of ZKBioAccess IVS(the default is 8088).

# **Access Control Setting**

Click on  $\equiv$  > [Access Control] to enter the access control management interface and set relevant parameters of access control.

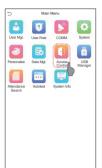

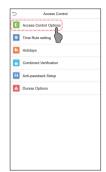

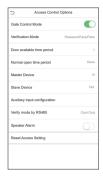

# **Attendance Record**

Click on  $(\equiv)$  [Attendance Search] > [Event Logs] to enter the logs query interface, input the user ID and select the time range, the corresponding event logs will be displayed.

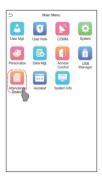

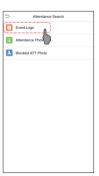

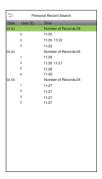

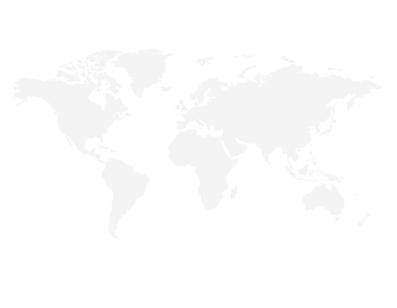

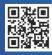

#24, Shambavi Building, 23rd Main, Marenahalli,JP Nagar 2nd Phase, Bengaluru - 560078

Phone: 91-8026090500 | Email: sales@esslsecurity.com www.esslsecurity.com